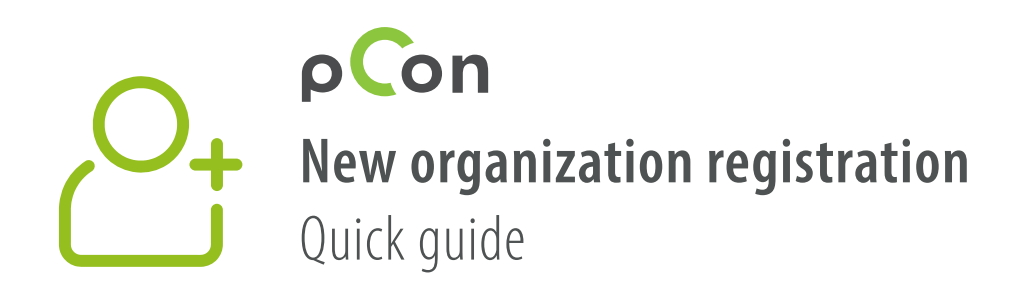

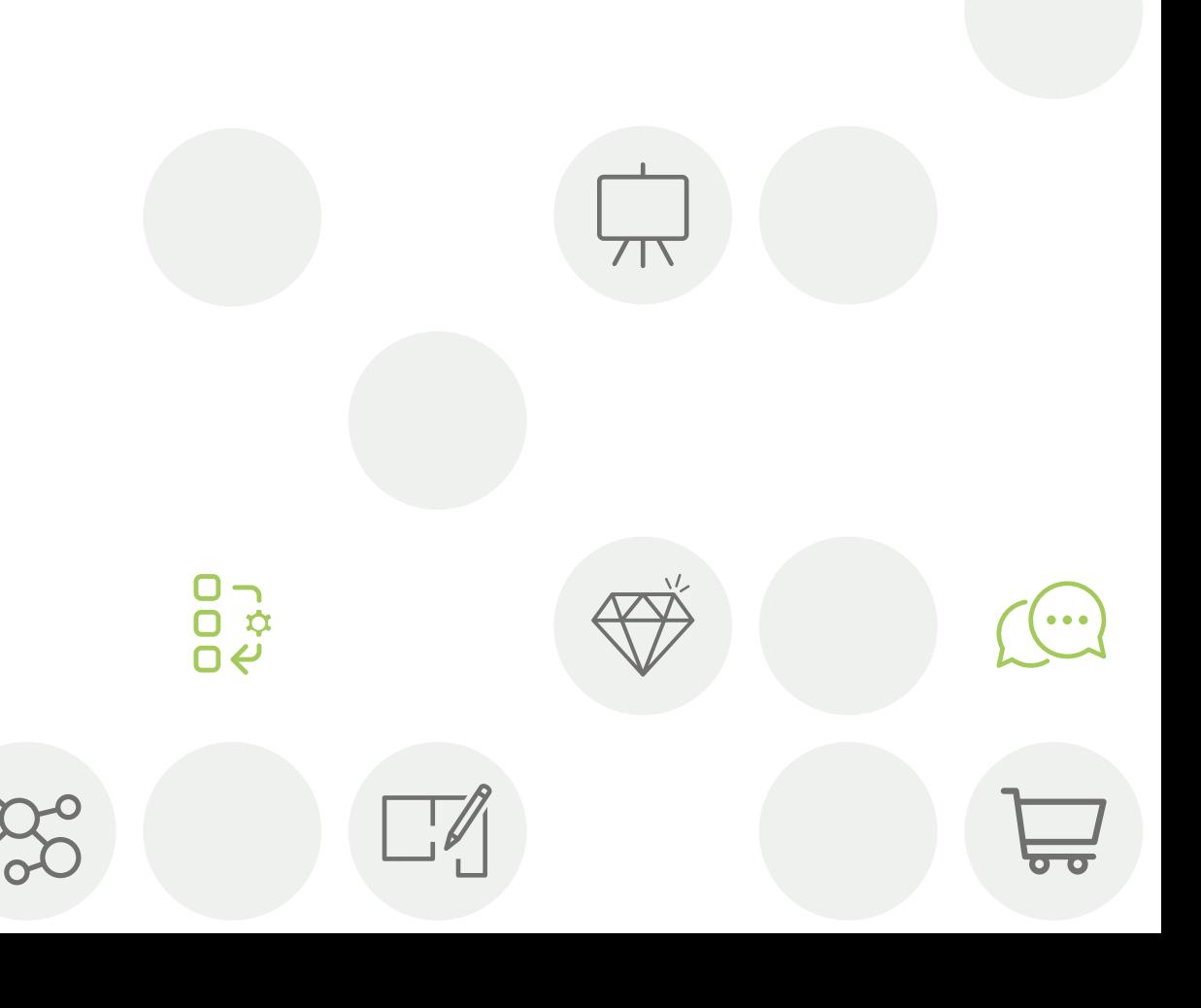

**L**eyform

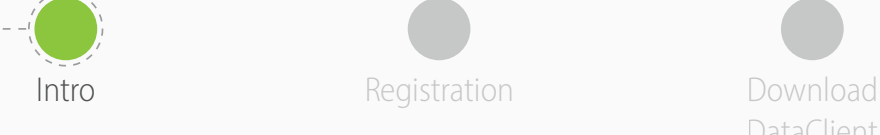

DataClient

Install DataClient

Wait for data confirmation

Download data **Invite** 

colleagues

- You'll be part of the **pCon community** at the end of this process
- Using offline configurable data will dramatically increase your **work efficiency and quality**

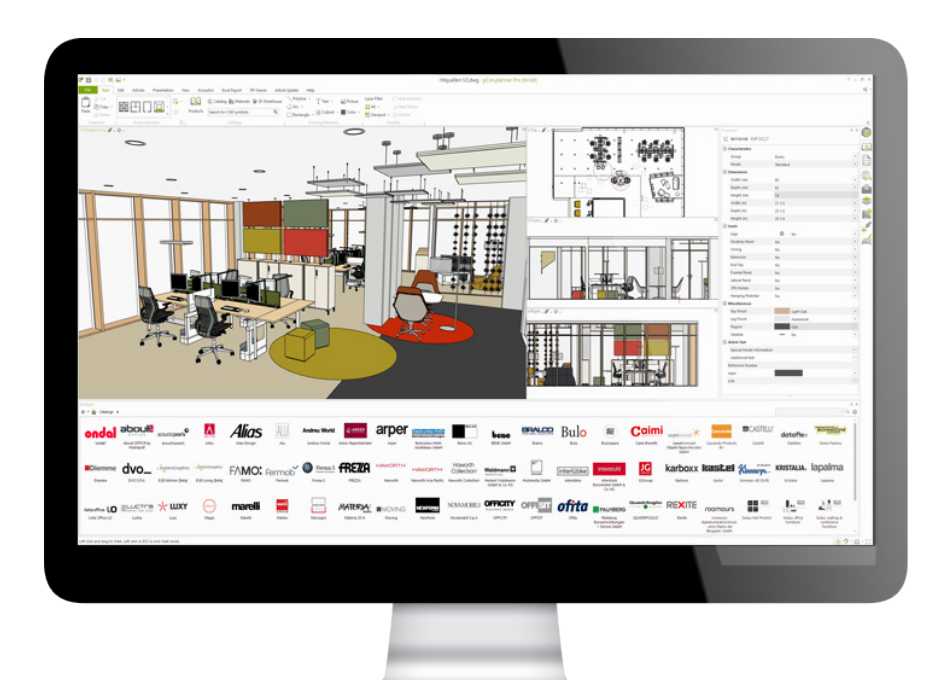

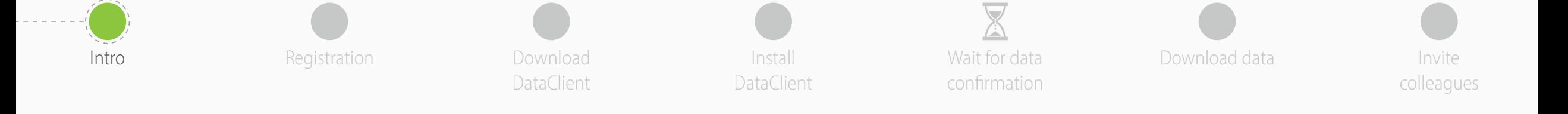

If you have problems or questions about

**[support-se@easterngraphics.com](mailto:support-se%40easterngraphics.com?subject=Info%3A%20Registrazione%20nuova%20organizzazione%20MFT)**

this process please contact

**+39.051.587.5509**

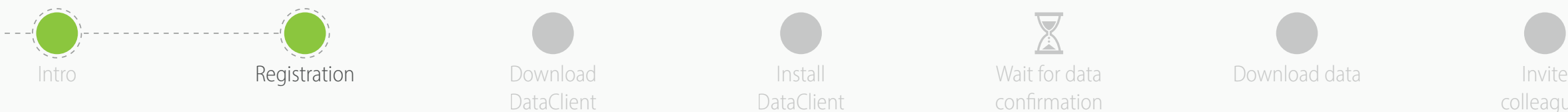

• Go to the link

• Click **Let's go!**

DataClient

https://login.pcon-solutions.com/catalog/HY1RKP

DataClient

Wait for data confirmation

Install **Example 20** Wait for data **Download data** 

colleagues

## Welcome to pCon!

pCon offers 3D product configuration, room planning, comprehensive product information and offer creation on mobile devices as well as desktop computers.

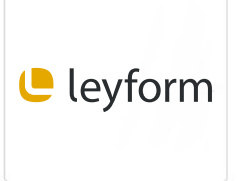

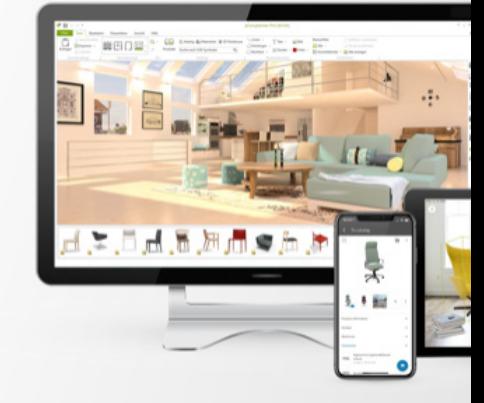

Log in now - or register in only a few steps.

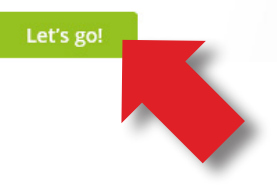

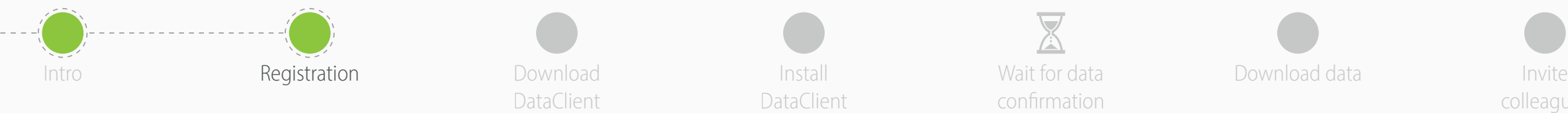

DataClient

DataClient

Wait for data confirmation

Install **Example 20** Wait for data **Download data** 

colleagues

- If you already have an account, enter your credentials
- If you do not have an account, create one by clicking on **Register**

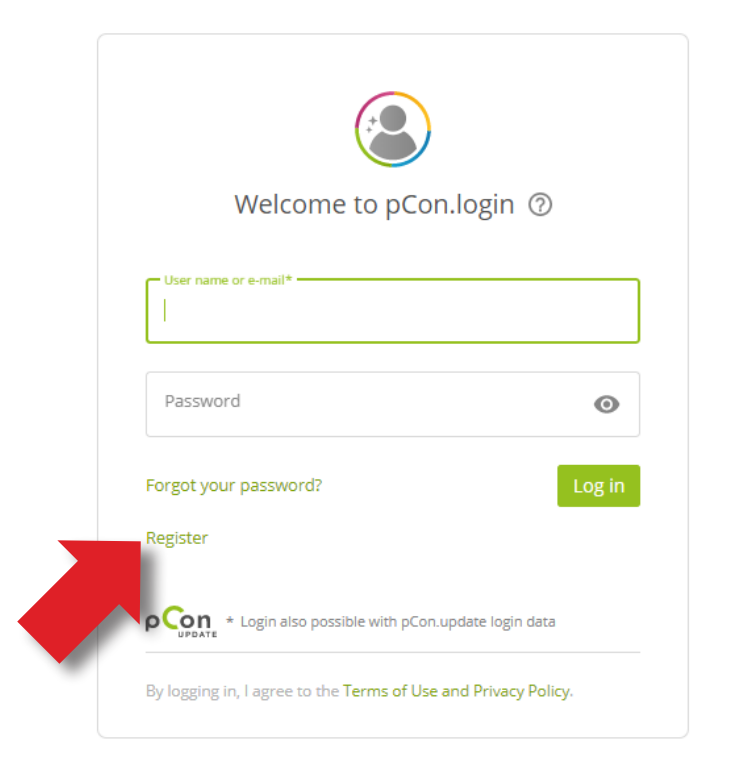

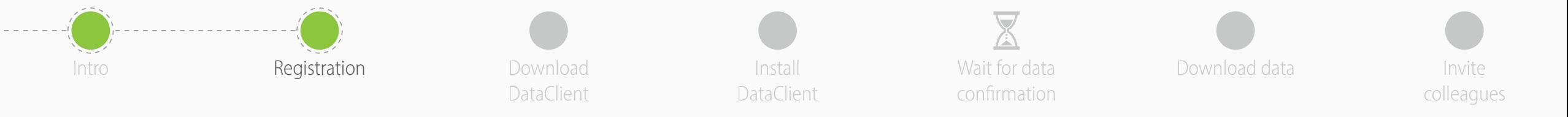

- All fields are mandatory
- **Avoid registering with a generic email address**  such as gmail or hotmail - it will speed up the approval process
- Enter the name and address of your organization. If you're a **independent professional** in the 'Company' field enter your professional title followed by your first and last names
- Click **Register**
	- One registration per company
	- Remember your Username and Password

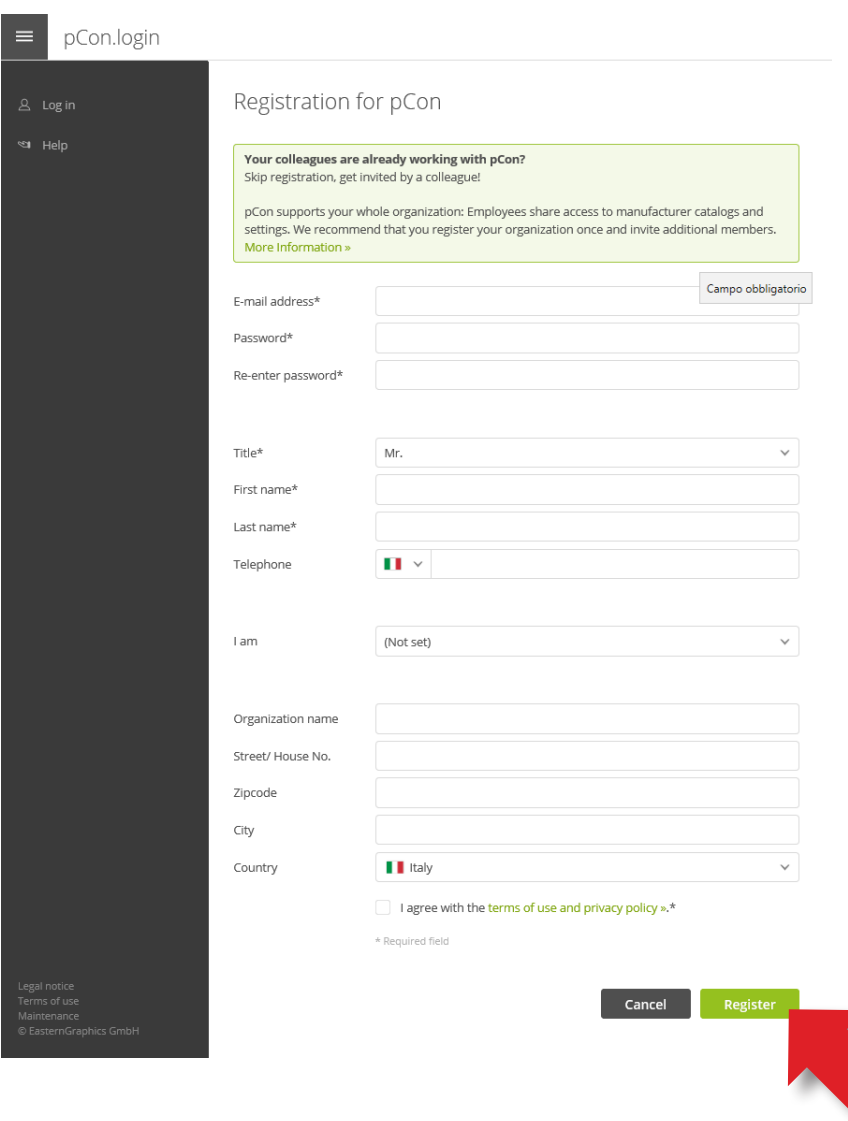

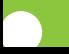

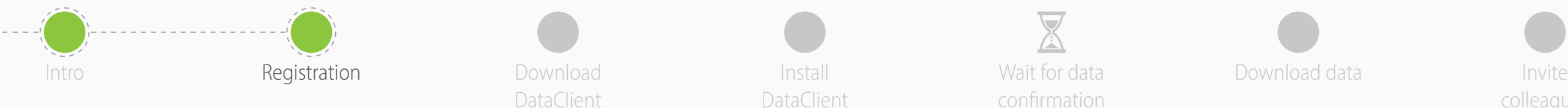

**email address - Click on it**

the spam folder

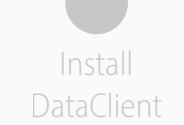

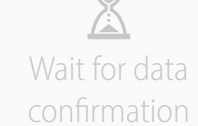

Install **Example 20** Wait for data **Download data** 

colleagues

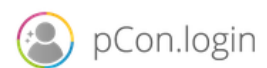

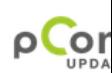

## Dear Mr. Grilli

Thank you for your registration on pCon.update.

To continue with your registration, please confirm your e-mail address.

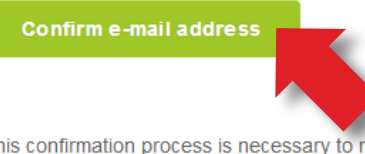

This confirmation process is necessary to make sure that the e-mail you entered is correct. If you have not activated this service, please ignore this e-mail

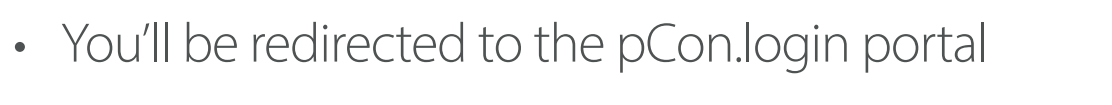

• You'll receive an email with a **link to confirm your** 

• If you don't receive it after some minutes control

• Click on **Continue**

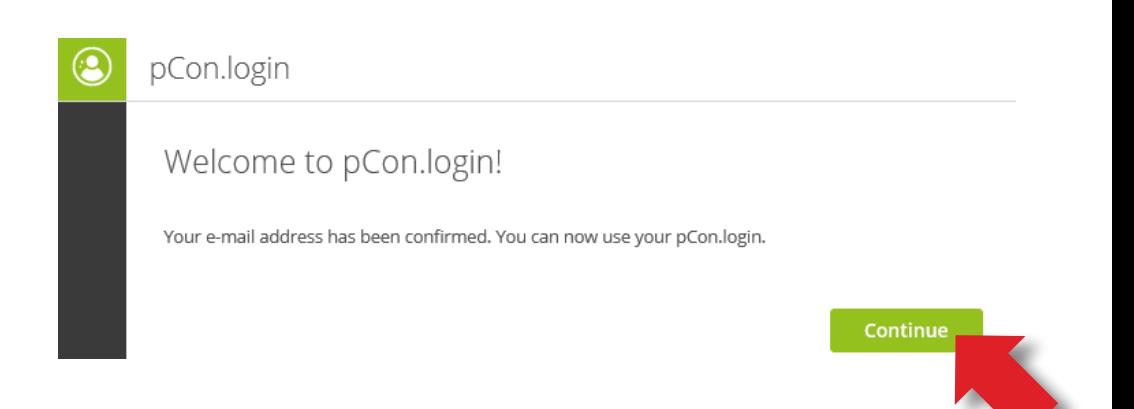

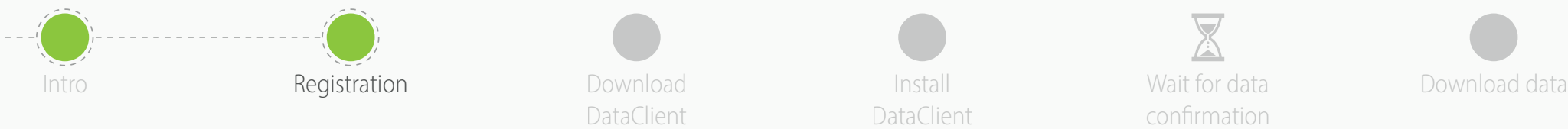

Download **DataClient** 

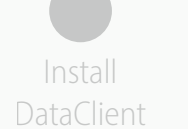

Wait for data confirmation

Invite colleagues

- Once the registration is confirmed, you can request data
- Click on **Request**
- Generally the requests are approved within 24 hours

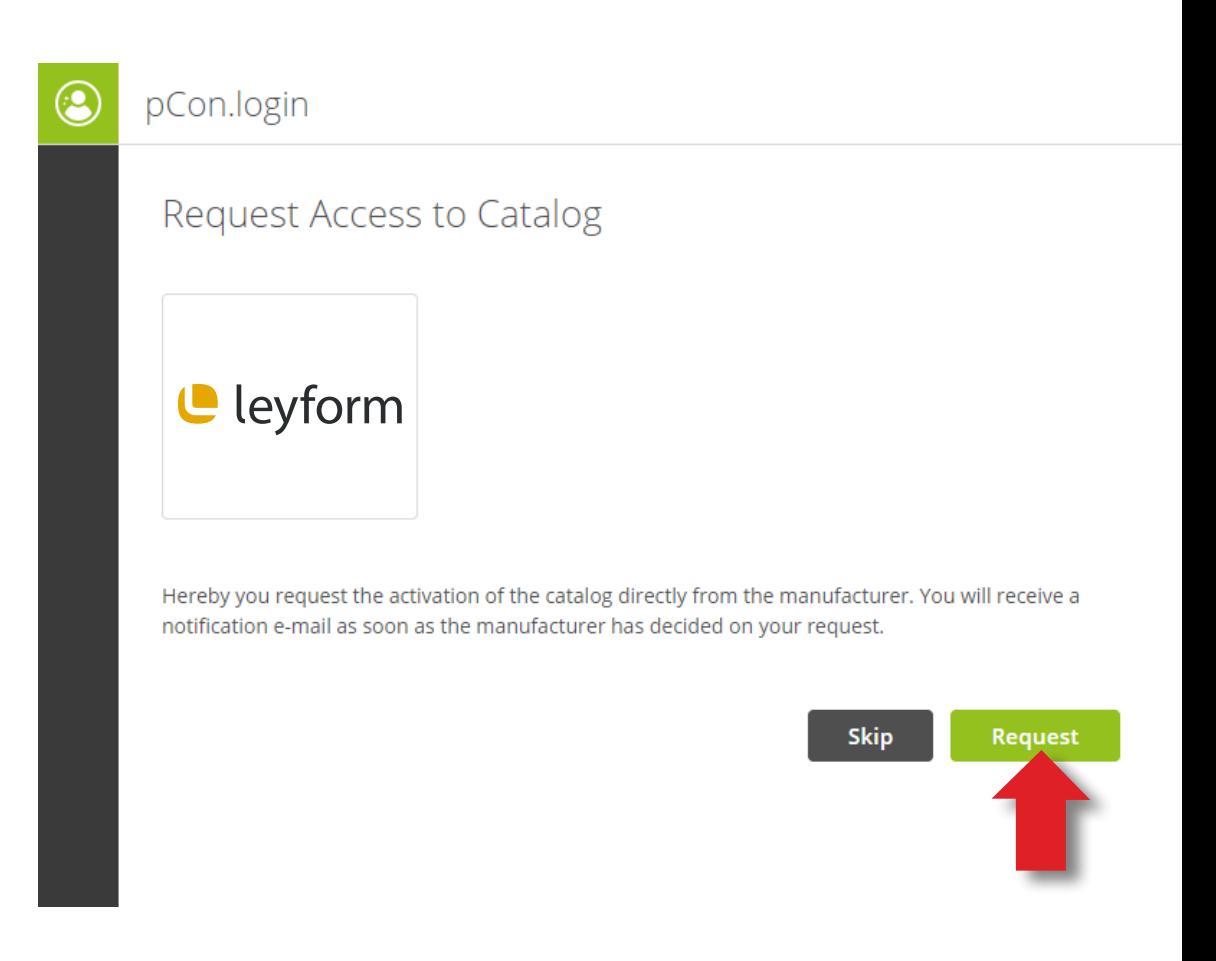

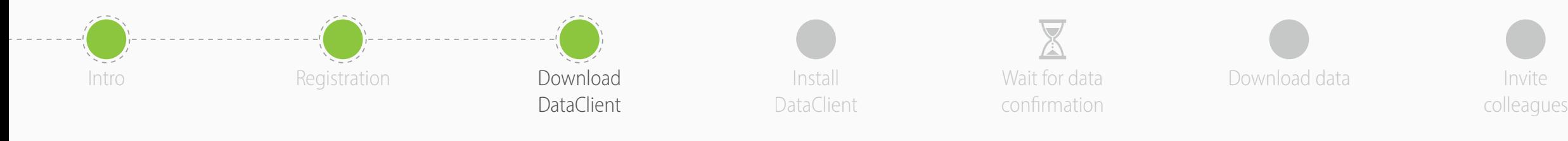

**1**

- In the side menu click on **Applications**
- Click **Select** in **pCon.planner MarketingEdition**
	- It's free
	- Necessary for using configurable data offline
	- For other offline applications a license is required
- Click on **No pCon update installed**?

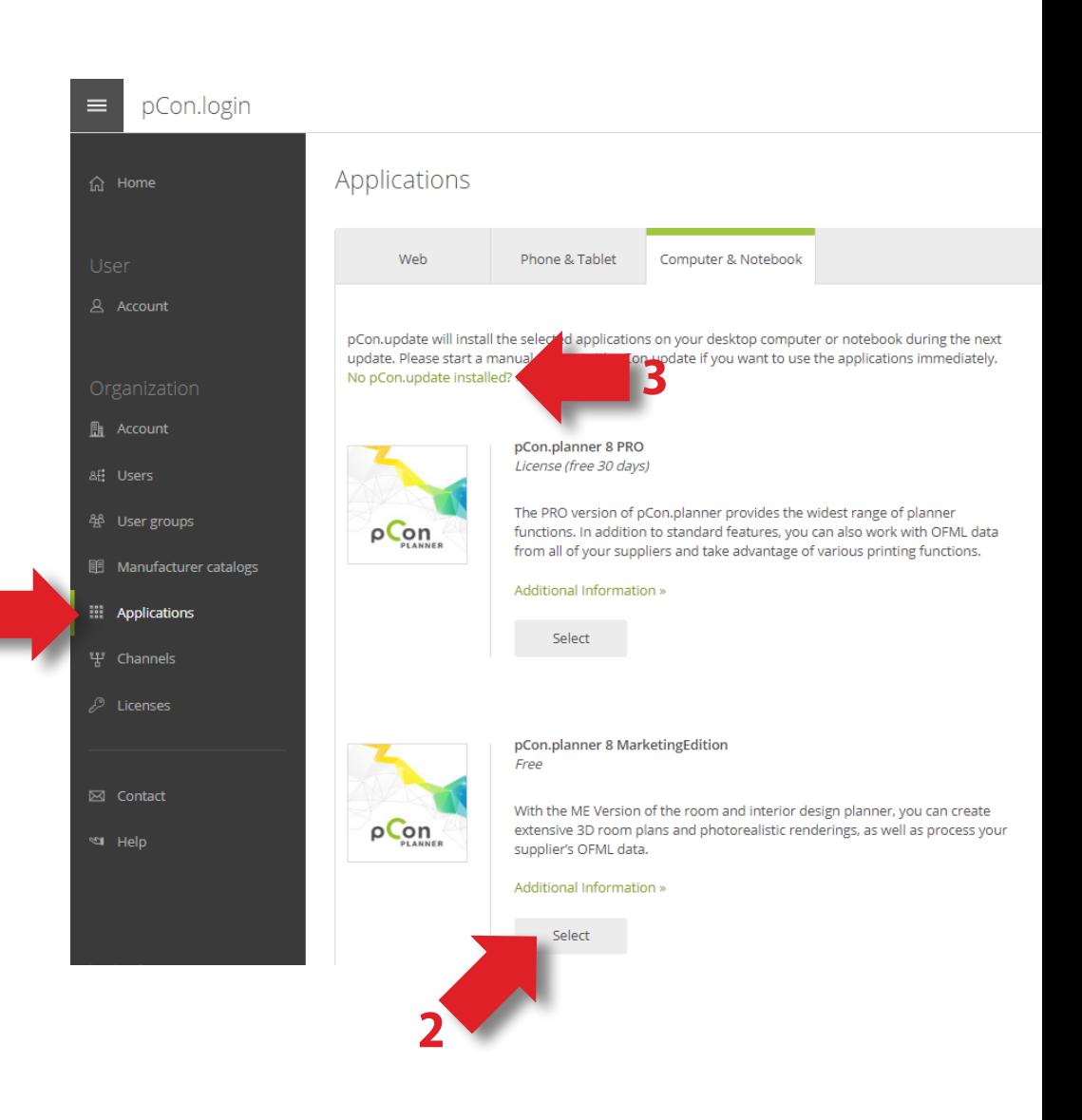

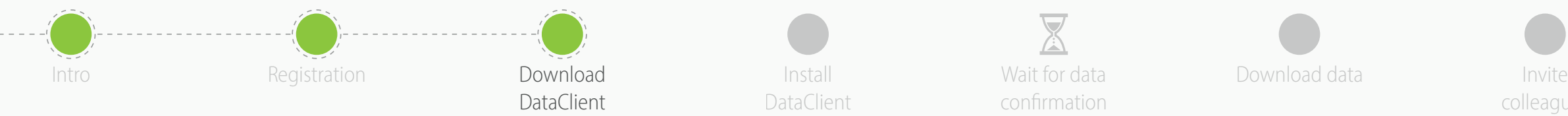

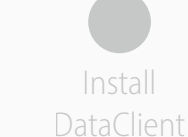

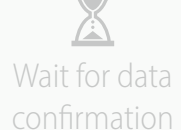

Install **Example 20** Wait for data **Download data** 

colleagues

- Download **pCon.update DataClient**
	- Click on the **Download** link
	- It will maintain your data, and all pCon offline applications, always up to date

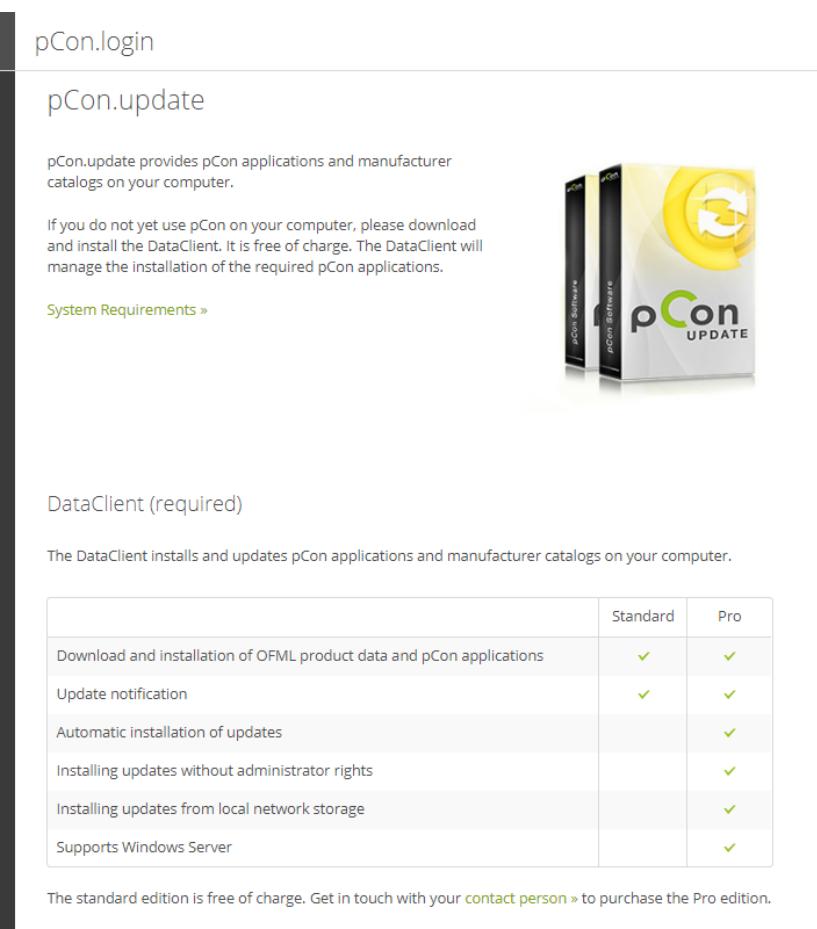

User Manual (PDF) »

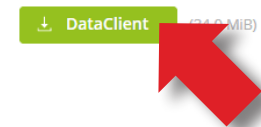

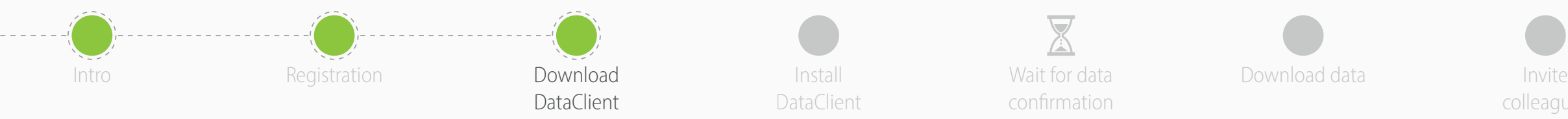

Wait for data confirmation

Install **Example 20** Wait for data **CONFIDENT DOWNLOAD data** 

colleagues

- In the **Manufacturer catalogs** menu you can check the **status** of the data request
- To complete the registration to the pCon community, click on **Activation Page**
- In the new window, **check that the data is correct** and click on Request
- You will receive an email with the approval usually within 24 hours

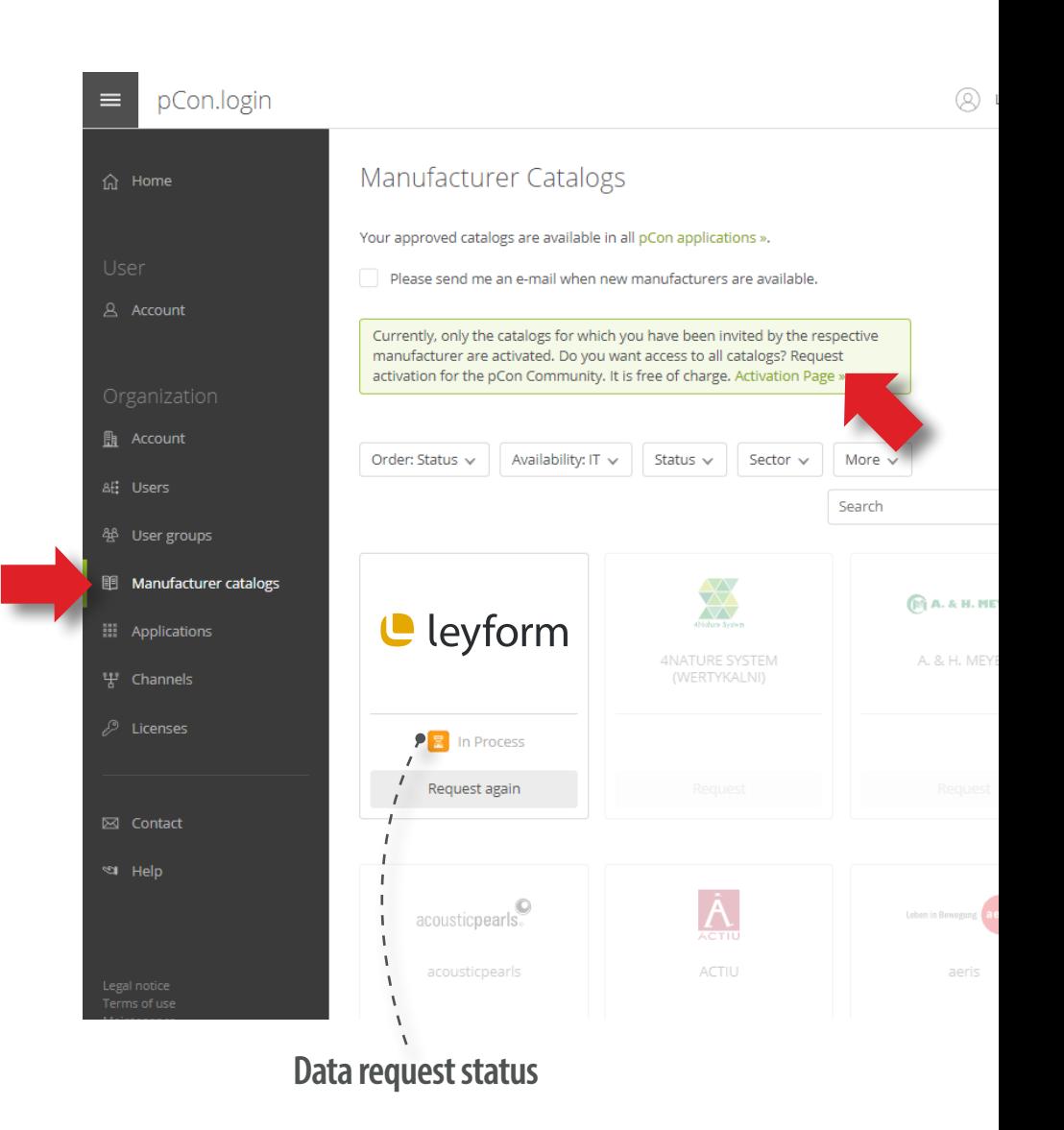

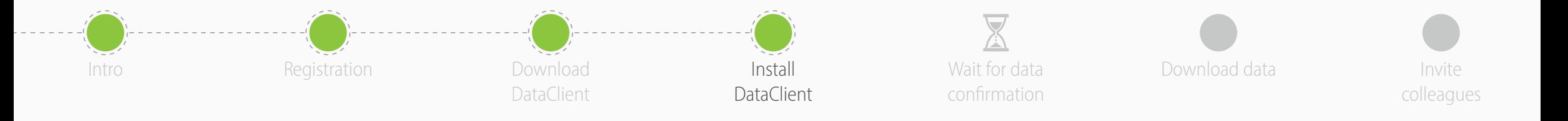

• Install the DataClient, following the installation wizard

- After the installation is concluded, **run the DataClient**  and follow the setting wizard
- When requested, insert your **pCon.login account credentials**
- Check on **Save password** and **click OK**

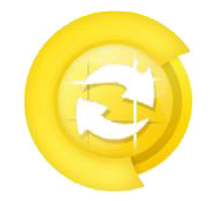

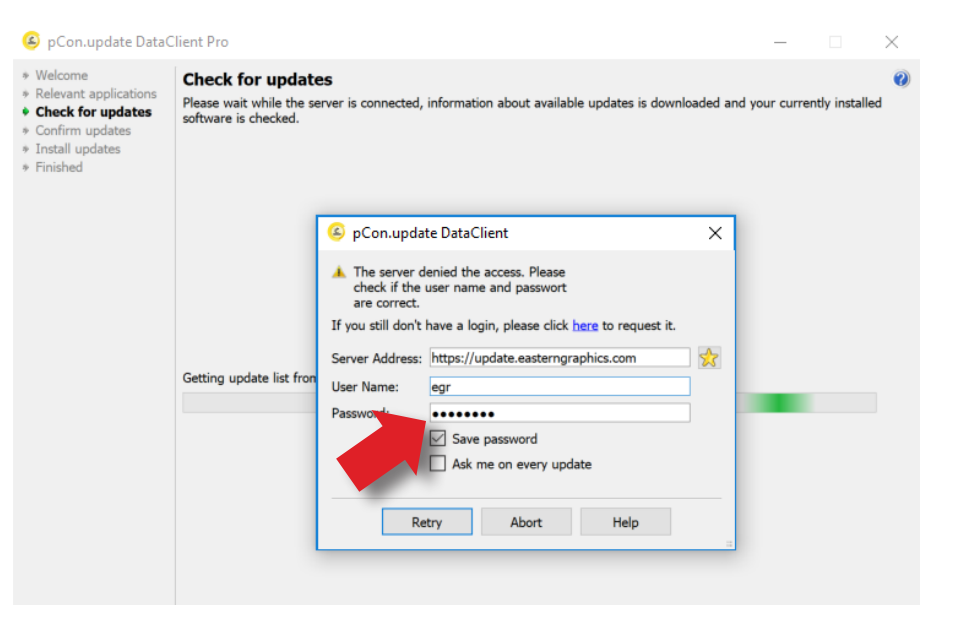

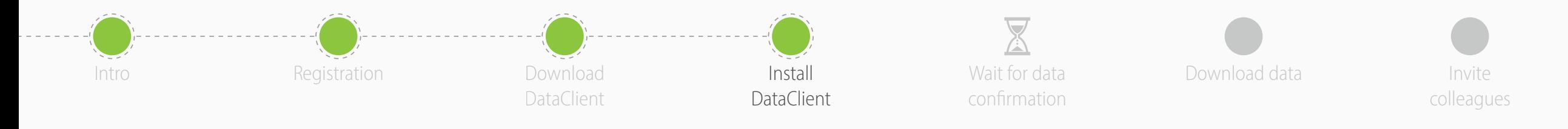

- Click on **Schedule updates** on the left menu
- Select the following options
	- **Notify if new updates are available**
	- **Repeat periodically every:** to 'day'
	- **Execute update** to 'after User Logon'
- You'll receive an automatic notification when new updates are available

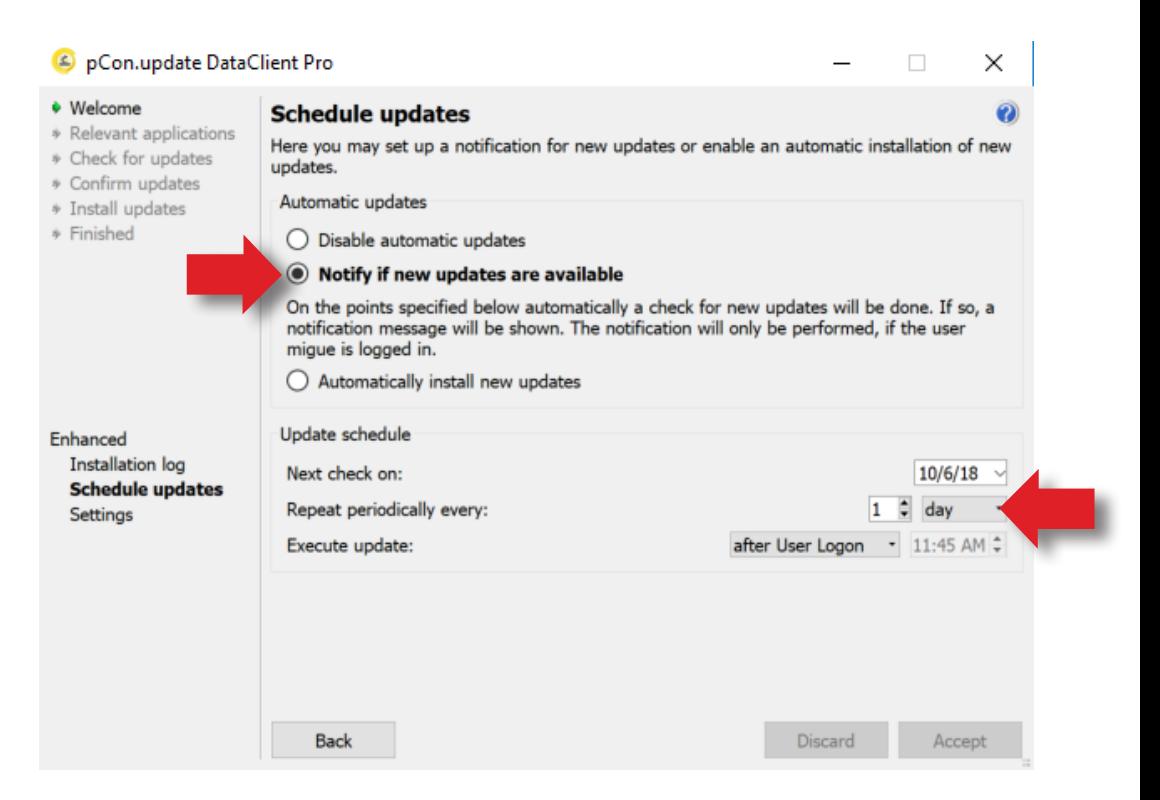

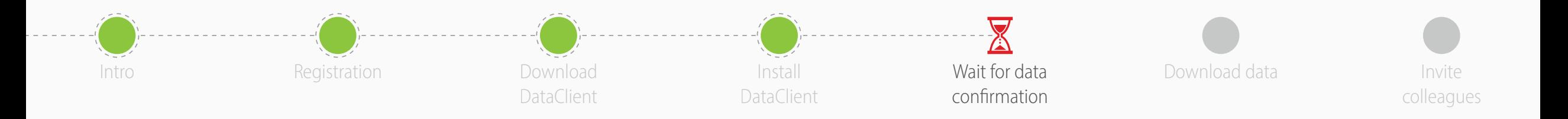

- Now you'll have to wait for the manufacturer to approve the data access
- Usually it happens within 24 hours
- When you receive the confirmation email continue with this guide

- For the **online applications** (pCon.box and pCon.facts) you can start using the data immediately
- For the **offline applications** (pCon.planner and pCon.basket) you'll have to download the data into your computer using pCon.update DataClient

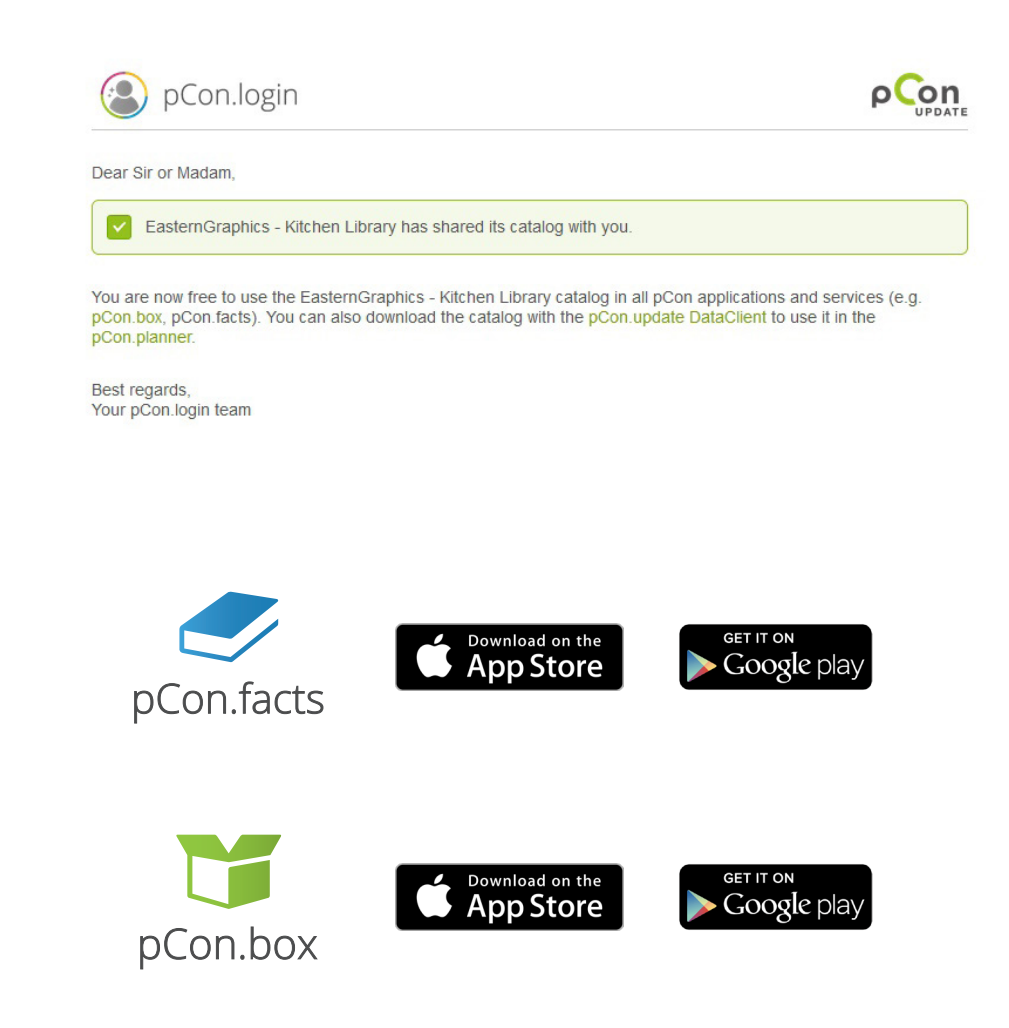

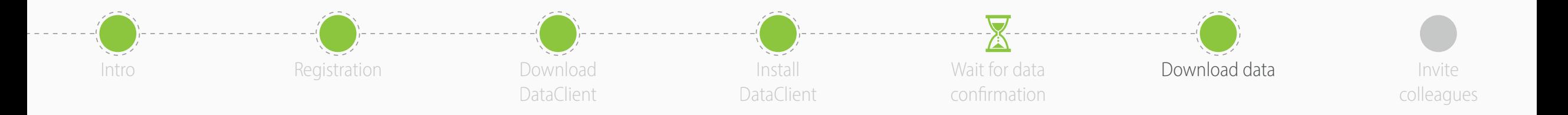

- Start pCon.update DataClient
	- Click **Next** on the following two windows to force a control of what data is available to update
	- You'll see a list with the applications and data
- Click **Install** to start the download and installation process

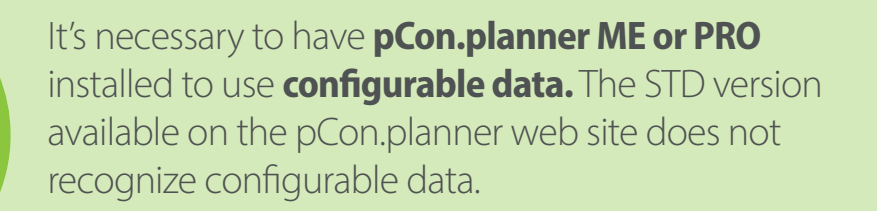

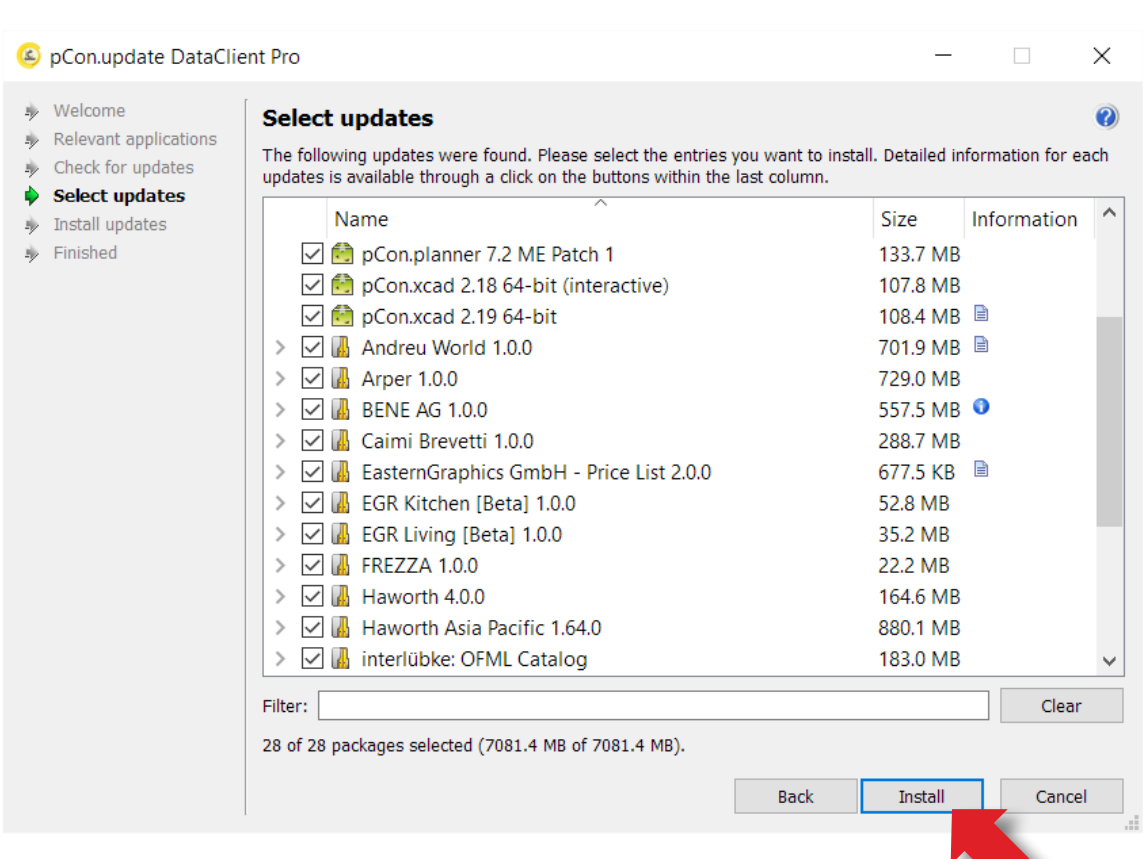

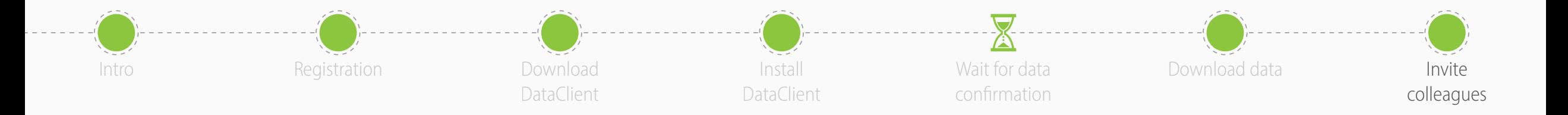

- You are now ready to **invite other members of your organization** to join your organization's pCon.login account
- pCon.login allows you to manage your company users, request configurable data, manage software licenses and much more

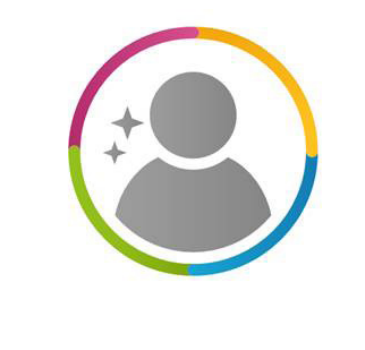

pCon.login